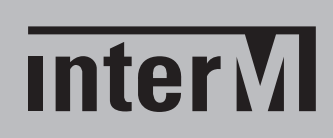

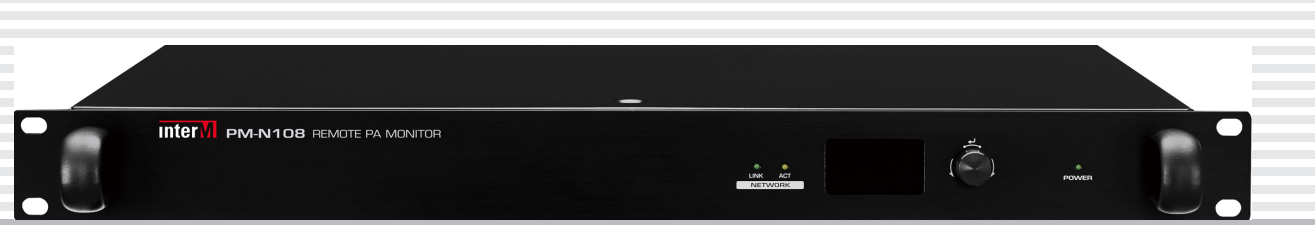

# PM-N108

## Блок удаленного аудиомониторинга

## Руководство пользователя

## Содержание

I

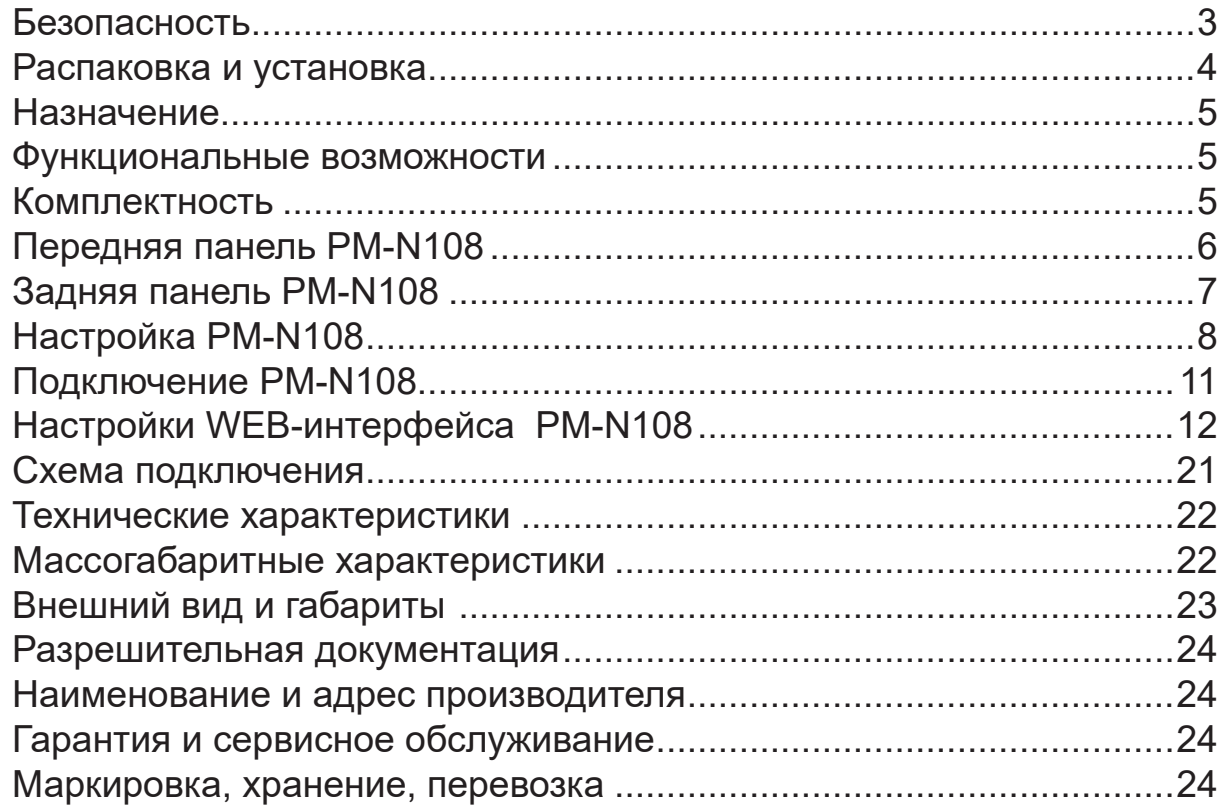

## Безопасность

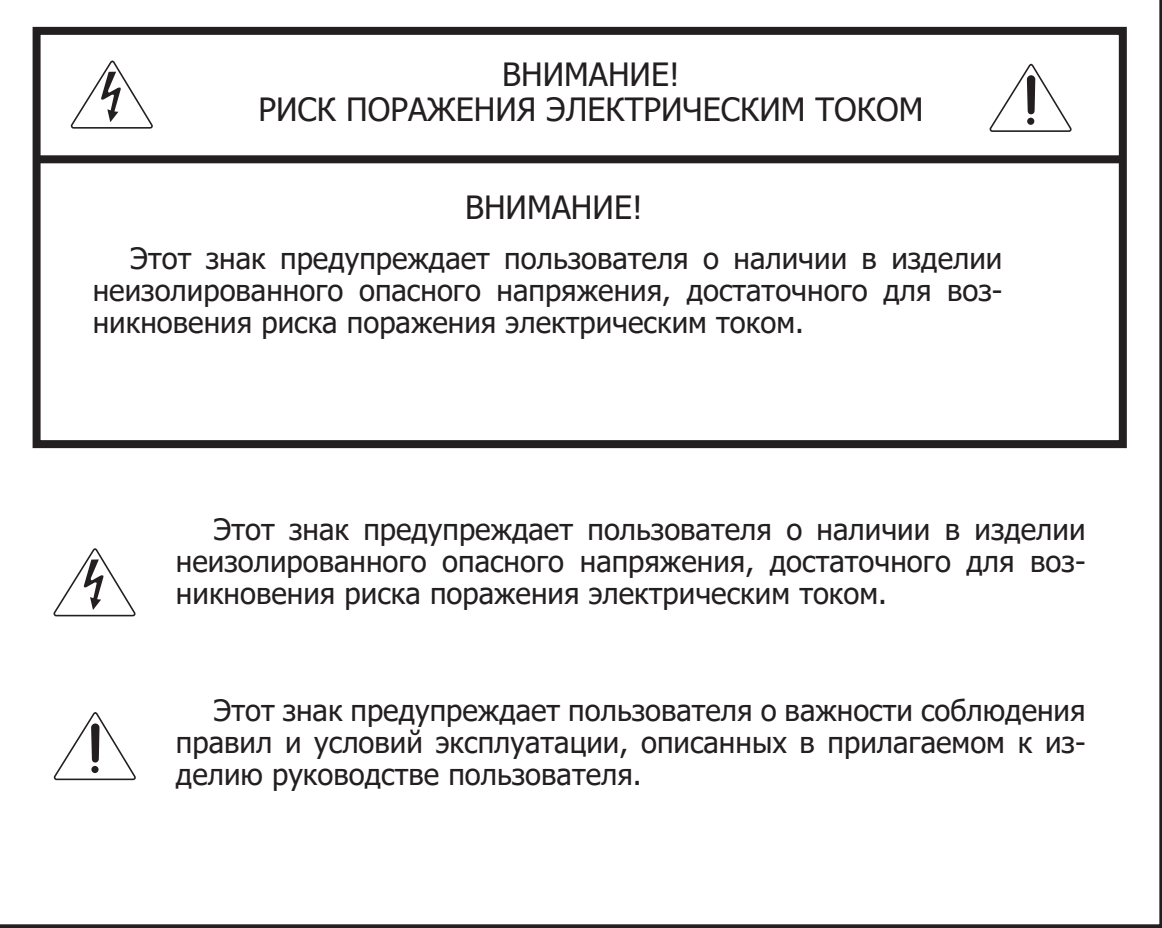

## Распаковка и установка

Установка и обслуживание в работе изделия не вызовут у Вас затруднений. Для ознакомления со всеми функциональными возможностями, а также для правильной установки и подключения устройства внимательно прочитайте настоящее руководство пользователя.

Аккуратно распакуйте изделие, не выбрасывайте коробку и другие упаковочные материалы. Они могут понадобиться, если Вам потребуется транспортировать устройство или обратиться в службу сервиса.

Использование устройства в условиях высокого уровня температуры, запыленности, влажности или вибрации может привести к изменению его характеристик или снижению срока эксплуатации.

#### **Для обеспечения надежной и долговременной работы изделия:**

- Внимательно прочитайте настоящее руководство пользователя. 1.
- 2. Сохраните руководство пользователя.
- 3. Соблюдайте требования безопасности.
- Выполняйте все инструкции настоящего руководства пользователя. 4.
- 5. Не устанавливайте изделие около воды.
- 6. Протирайте изделие только сухой тряпкой или салфеткой.
- 7. Не закрывайте вентиляционные отверстия устройства.
- 8. Не устанавливайте изделие возле источников тепла.
- 9. Обязательно заземляйте корпус изделия, если иное не оговорено производителем.
- Оберегайте от механического повреждения силовой кабель, а также разъемы и ро-10. зетки для подключения устройства к сети питания.
- 11. Используйте совместно с изделием только рекомендованные производителем аксессуары и приспособления.
- Отключайте изделие от сети питания, если оно не используется в течение длитель-12. ного периода.
- Для технического обслуживания и ремонта обращайтесь только в сервисные центры 13. представителей производителя. Сервисное обслуживание требуется в случаях неисправности, механического повреждения изделия или силового кабеля, попадания внутрь жидкости или посторонних металлических предметов.

#### Комплектность

- 1. Блок удаленного мониторинга PM-N108.
- 2. Разъем Евроблок 3-контактный 16 шт.
- 3. Разъем Евроблок 4-контактный 1 шт.
- 4. Руководство пользователя.
- 5. Картонная упаковка.

## Назначение

Сетевой блок удаленного мониторинга предназначен для контроля (в режиме реального времени) до 8-ми аудиосигналов линейного и до 8-ми сигналов трансляционного уровня с выходов усилителей (100 В). Мониторинг осуществляется по сети Ethernet и позволяет контролировать оборудование, находящееся практически на любом расстоянии от центрального поста управления и контроля.

Оборудование не предназначено для использования в быту.

## Функциональные возможности

#### **• Мониторинг до 16 каналов c различным уровнем аудиосигнала**

PM-N108 позволяет подключить до 8-ми сигналов линейного уровня и столько же выходов трансляционных усилителей, расположенных сколь угодно далеко от местоположения узла мониторинга.

#### **• Управление через WEB-интерфейс**

Управление блоком производится посредством Web-интерфейса, являющегося неотъемлемой частью устройства. При установлении связи с PM-N108 осуществляется клиентсерверное соединение между блоком и пунктом контроля посредством сети Ethernet.

#### **• Широкий диапазон адресации и скоростей работы сети**

Поддерживается как DHCP, так и статический режим адресации. Используется сетевой интерфейс 100/1000 Base-T (разъем RJ-45).

#### **• Возможность прослушивания выбранного канала**

 Имеется возможность прослушивания через звуковую карту компьютера или ноутбука текущей трансляции в выбранном канале.

#### **• Отображение настроек устройства на ЖК-дисплее**

Встроенный дисплей отображает основные параметры работы блока: IP-адрес, MAC-адрес, версию ПО и др.

#### **• Светодиодная индикация состояния**

С помощью светодиодов на передней панели отображаются состояние питания, подключения к сети и процесс приема/передачи информации.

## Передняя панель PM-N108

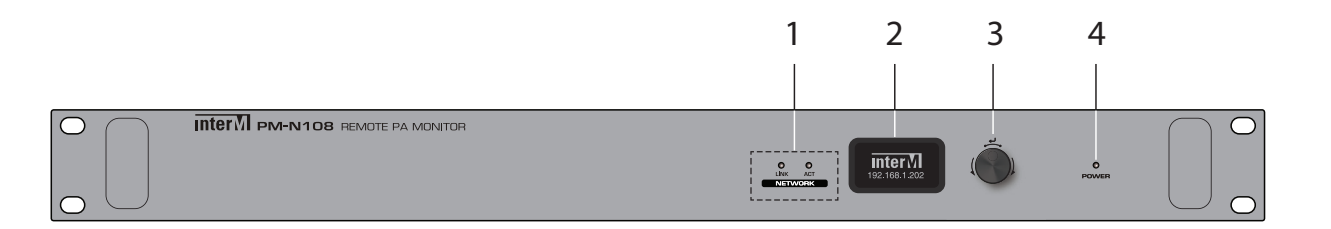

#### **1. Светодиоды статуса сети**

LINK: горит при подключении к сети; ACT: мигает при обмене данными устройства с сетью.

#### **2. ЖК-дисплей**

Дисплей отображает основные настройки PM-N108: IP-адрес, маску подсети, DNS-сервер, MAC-адрес, версию ПО и т.д.

#### **3. Валкодер для навигации по меню дисплея** Необходимая информация выбирается поворотом ручки валкодера.

**4. Индикатор питания** Когда питание включено, этот светодиод светится зеленым цветом.

## Выбор информации на ЖК-дисплее

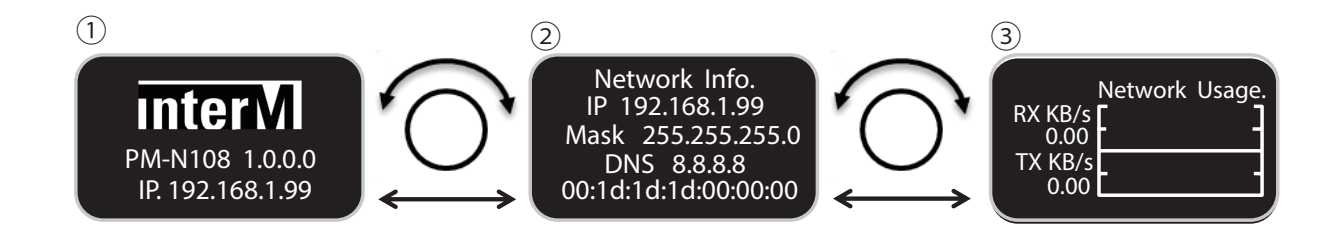

 1. Режим ожидания устройства. Отображается название модели, IP-адрес и информация о сети.

 2. В режиме ожидания поверните переключатель управления дисплеем на передней панели вправо, чтобы отобразить информацию о сети (IP-адрес, маска подсети, DNS и Mac-адрес).

 3. При повороте далее отображается экран использования сети (скорость передачи данных RX/TX).

Для возврата в режим ожидания поверните валкодер вправо.

## Задняя панель PM-N108

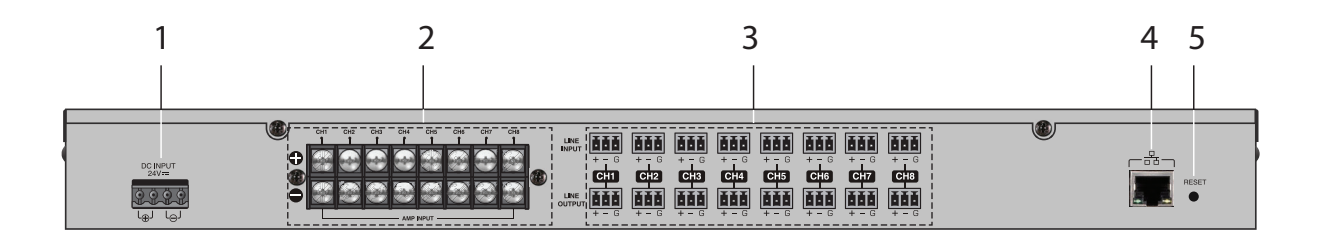

#### **1. Разъём DC INPUT**

К данному разъему подключается питание 24 В пост.

#### **2. Разъемы для подключения выходов усилителей**

Максимальный уровень сигнала на этих входах - 100 В. **\*** Отключайте питание при коммутации выходов усилителей.

#### **3. Разъемы для подключения 8-ми сигналов линейного уровня**

- LINE INPUT: разъем для подключения аудиовыхода контролируемого оборудования;

- LINE OUTPUT: выходной терминал для аудиосигналов.

#### **4. Порт 100/1G Base-T**

Данный вход с разъемом RJ-45 предназначен для подключения к Ethernet-сети 100/1G Base-T.

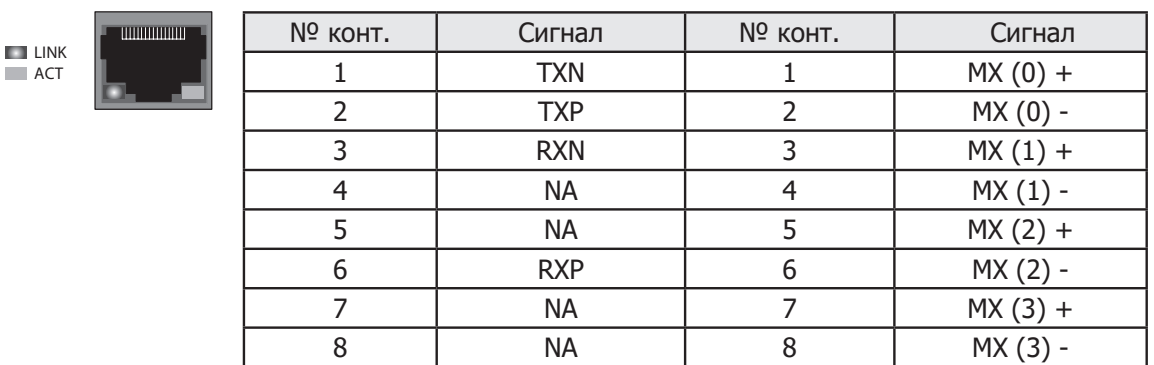

#### **5. Кнопка RESET**

r

Удержание этой кнопки в нажатом состоянии более 10 секунд приводит к сбросу устройства к заводским установкам.

## Настройка PM-N108

Архитектура сетевого блока удаленного аудиомониторинга PM-N108 спроектирована таким образом, что для настройки устройства требуется лишь WEB-браузер.

На стороне PM-N108 сразу после инициализации устройства запускается WEB-сервер. Блок мониторинга и браузер осуществляют клиент-серверное взаимодействие.

**\*** WEB-интерфейс устройства оптимизирован под браузер Chrome.

Для первоначальной настройки PM-N108 нужно подключить напрямую к компьютеру, после предварительных настроек можно подключать блок к Интернету.

Заводской IP-адрес PM-N108 по умолчанию — 192.168.1.99.

**\*** Для корректной работы устройства в параметрах звуковой карты компьютера/ ноутбука должна быть установлена разрядность 24 бита и частота дискретизации 48 кГц:

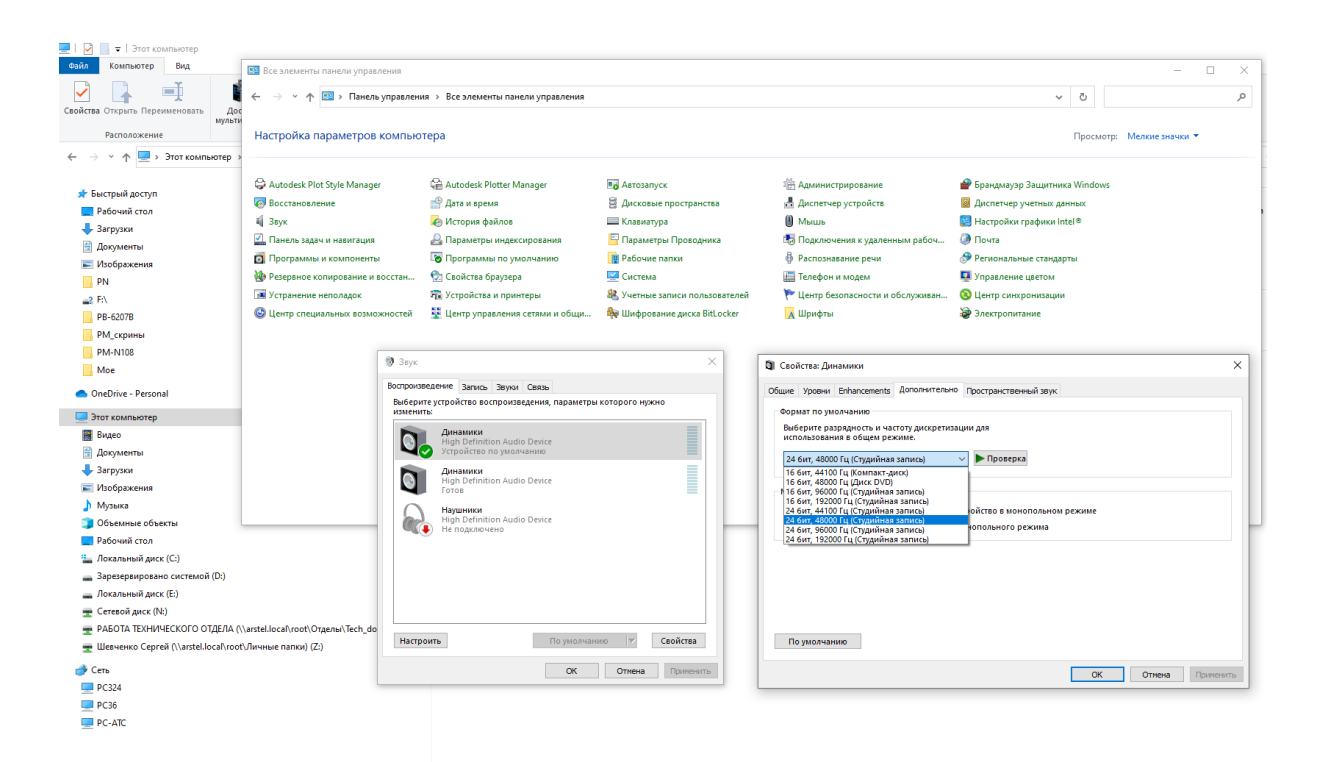

#### **Прямое подключение к компьютеру**

1) Установите IP-адрес компьютера в той же подсети, что указана в заводских настройках PM-N108 (например, 192.168.1.100):

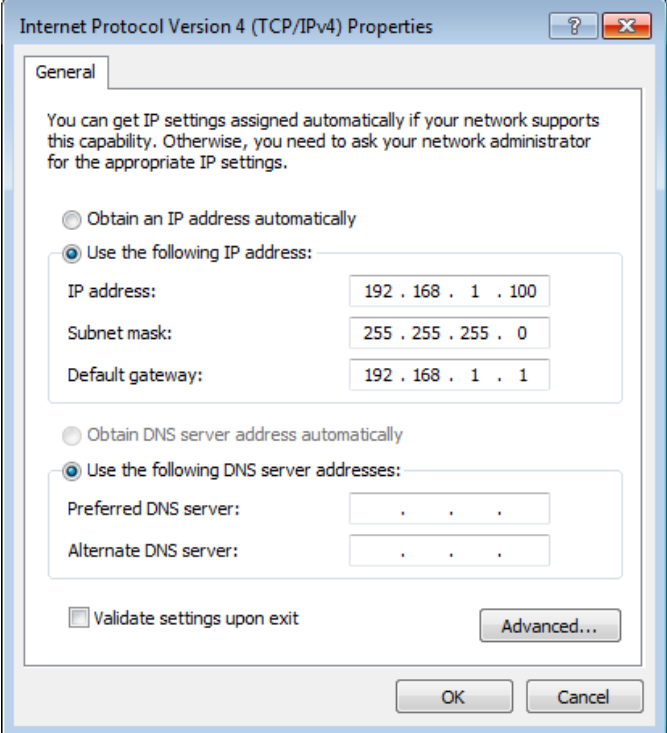

2) Соедините между собой патч-кордом компьютер и PM-N108 (задняя панель, разъем RJ-45)

3) Введите в адресной строке браузера Chrome заводской IP-адрес PM-N108:

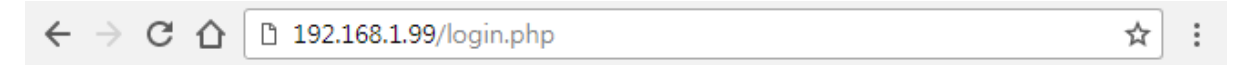

4) Укажите идентификатор и пароль по умолчанию в диалоговом окне (значения по умолчанию: ID «admin» / пароль «1»):

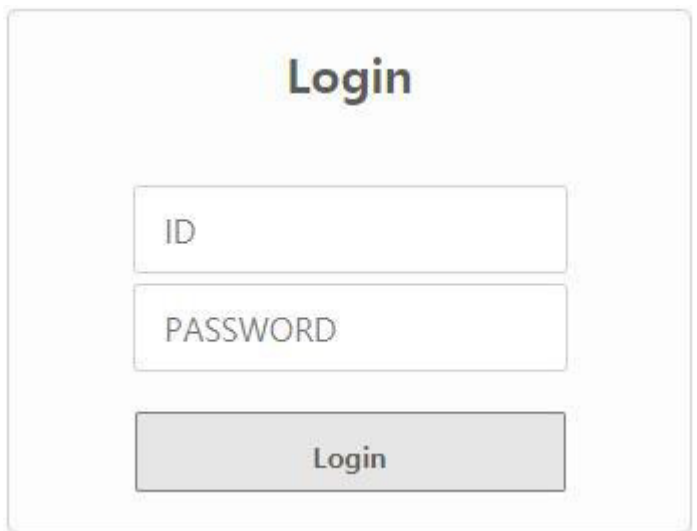

5) Измените информацию о сетевой конфигурации, чтобы она соответствовала сети, в которой устройство будет установлено:

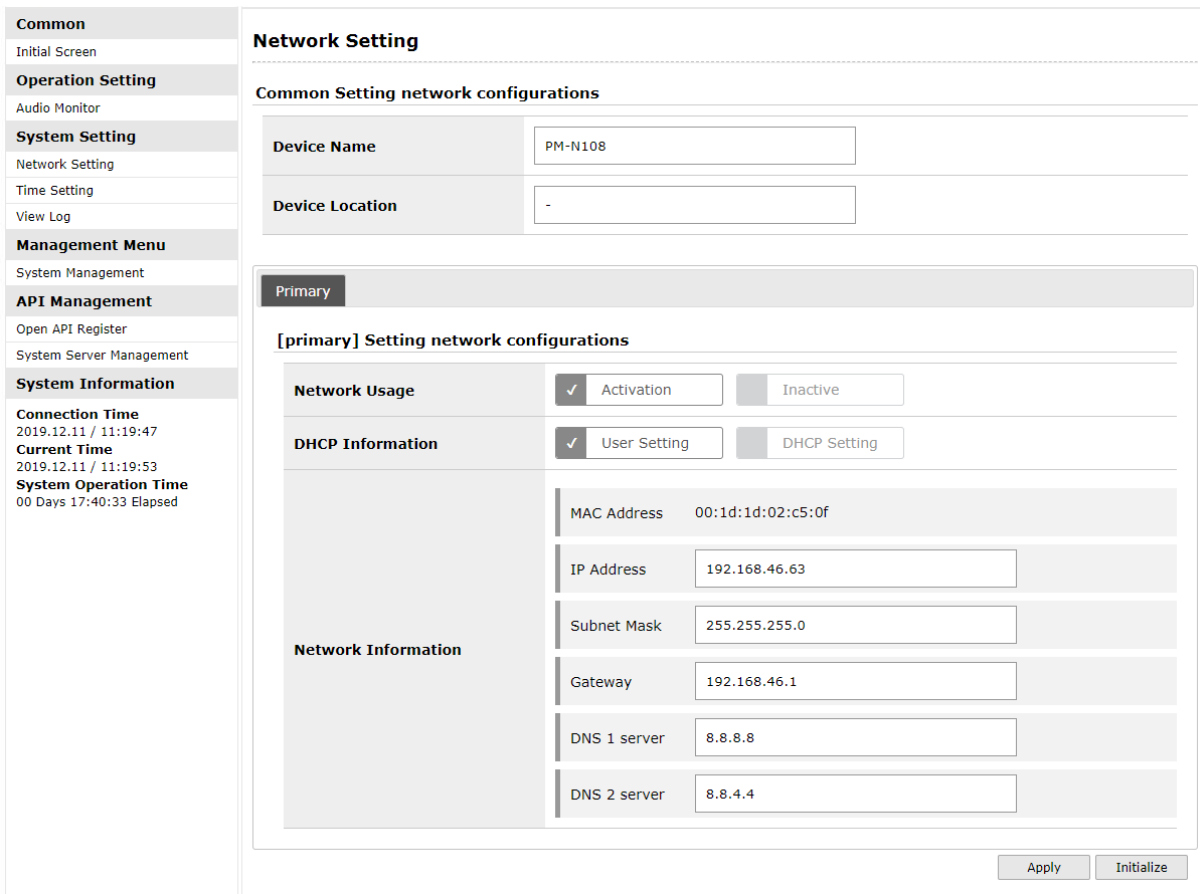

6) Выполните следующие действия, если не получается беспрепятственно получить доступ к веб-странице:

- убедитесь, что кабель, который вы используете, исправен;

- проверьте, отвечает ли устройство на команду ping, отправленную с сетевого ПК.

**Пример:** перейдите в Windows 7, нажмите кнопку [Пуск] → [Выполнить] → окно [cmd DOS] и введите следующую команду: Ping 192.168.x.x –t;

- проверьте, нормально ли включается устройство.

**\*** Если у вас не последняя версия прошивки устройства, это может привести к проблеме несовместимости. Пожалуйста, обновите версию прошивки устройства до последней. Подробную информацию о том, как обновить прошивку, см. в разделе меню «VI. Меню System Management» на стр. 18 данного руководства.

**\*** Меры предосторожности при установке:

не подключайте провода или кабели связи, когда устройство включено. Это может привести к неисправности устройства (например, потере связи).

## Подключение PM-N108

Распиновка соединительных кабелей:

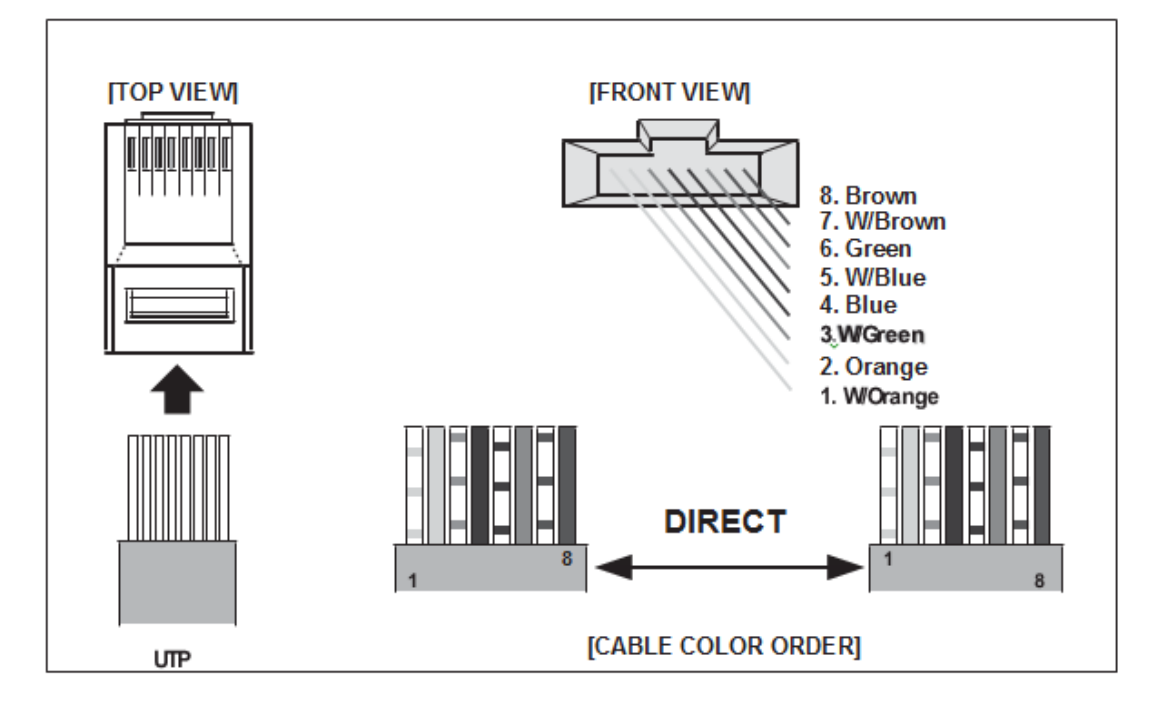

Убедитесь, что порядок цветов кабеля CAT5 соответствует прямому типу (DIRECT).

## Настройки WEB-интерфейса PM-N108

#### I. Главное меню

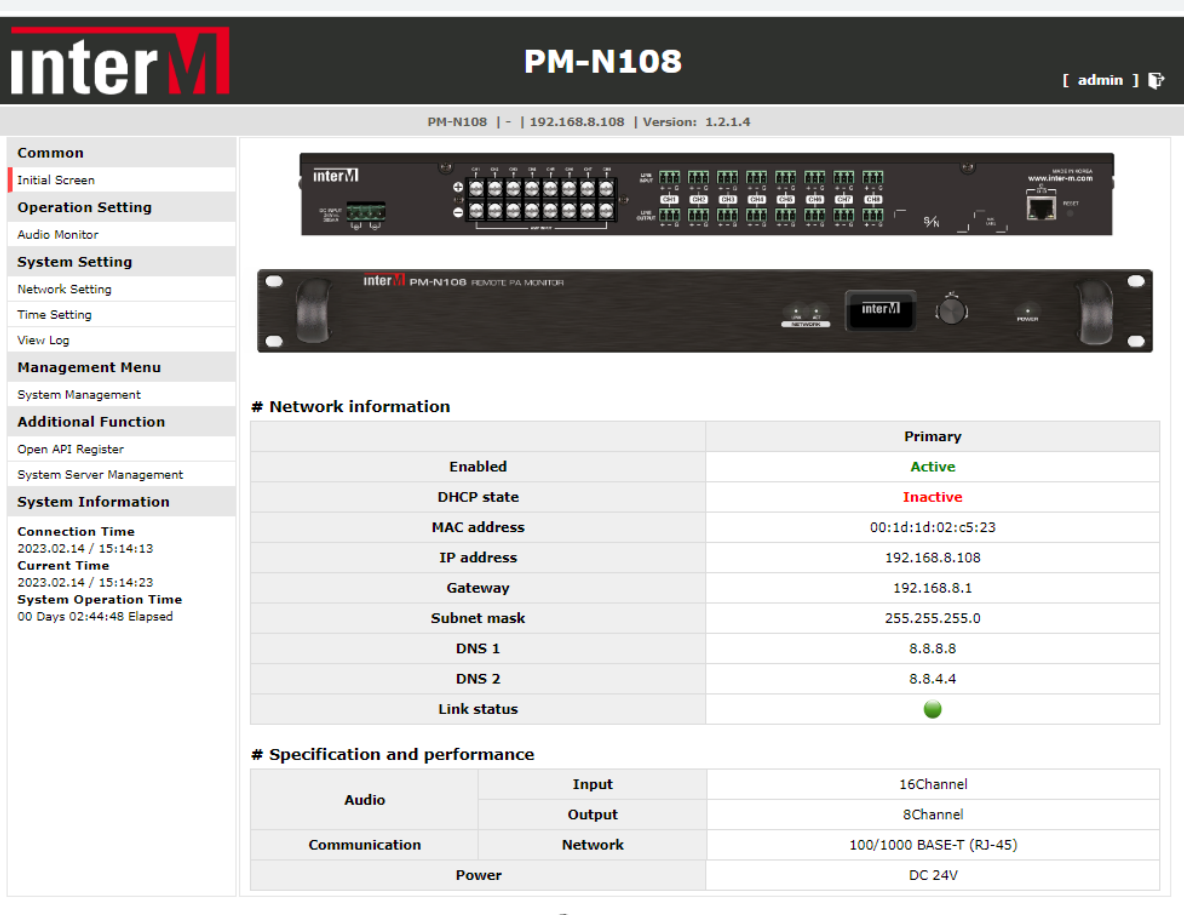

 $\mathbb{Q}$  English

Copyright (c) 2019 Inter-M All rights reserved.

Актива Чтобы ак

Это начальный экран веб-страницы PM-N108. На ней содержится краткая информация о подключенном устройстве (имя и местоположение текущего устройства, IP-адрес устройства и версия ПО).

#### II. Меню Audio Monitor

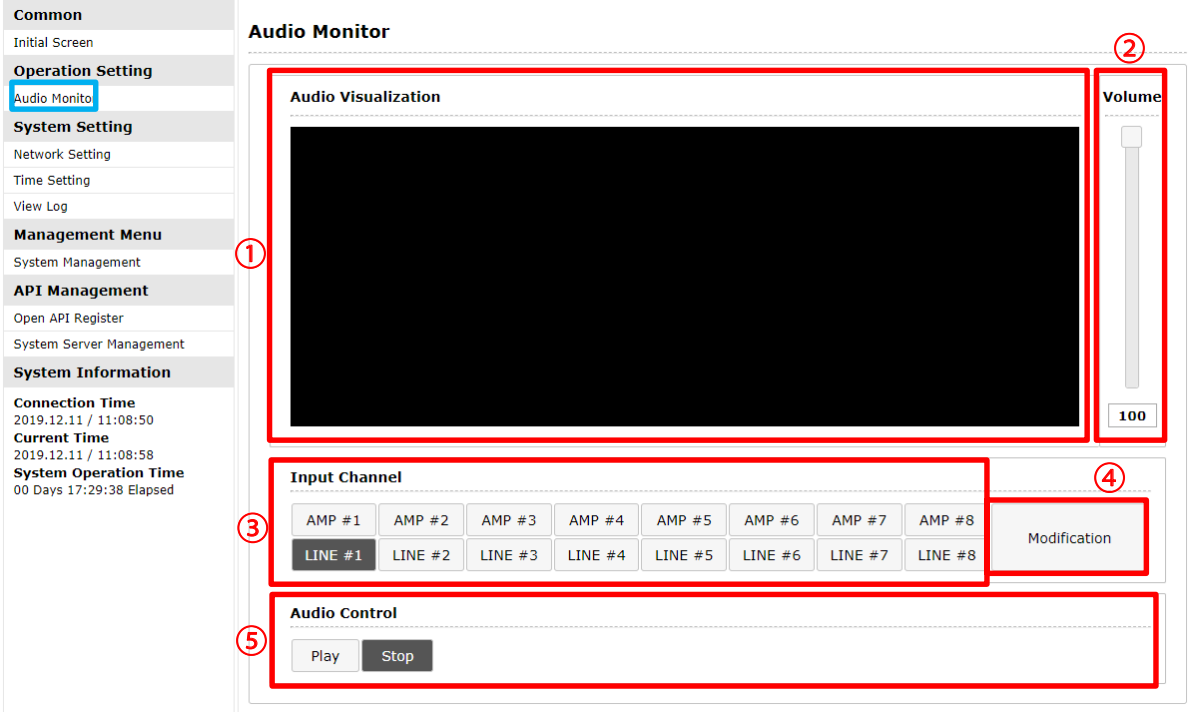

1) Звуковой сигнал канала мониторинга можно проверить визуально.

- 2) Настройка громкости мониторинга.
- 3) Выбор контролируемого канала.

4) Для изменения названия входного аудиоканала нажмите «Modification».

5) Для активации воспроизведения выбранного канала через звуковую карту компьютера нажмите «Play», воспроизведение будет длиться в течение 1 минуты.

Через 1 минуту произойдет автоматический возврат в положение «Стоп».

Нажав на «Стоп» во время воспроизведения, можно в любой момент остановить мониторинг.

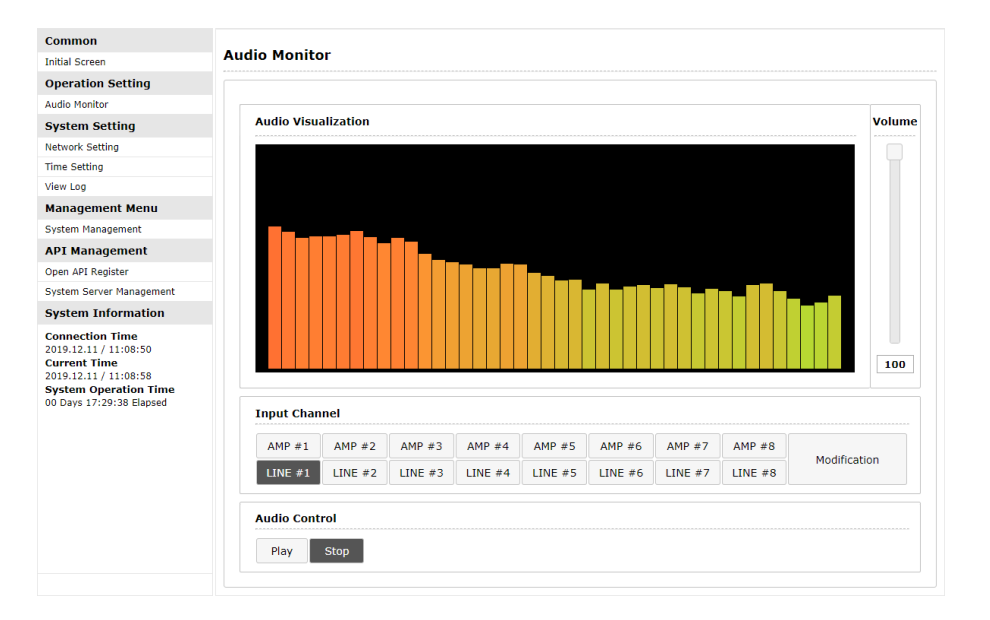

Как уже было указано выше, если на экране появляется сообщение «Выходное устройство не поддерживает частоту 48 кГц»

The output device cloes not support 48 kHz

измените настройки воспроизведения звука на вашем ПК:

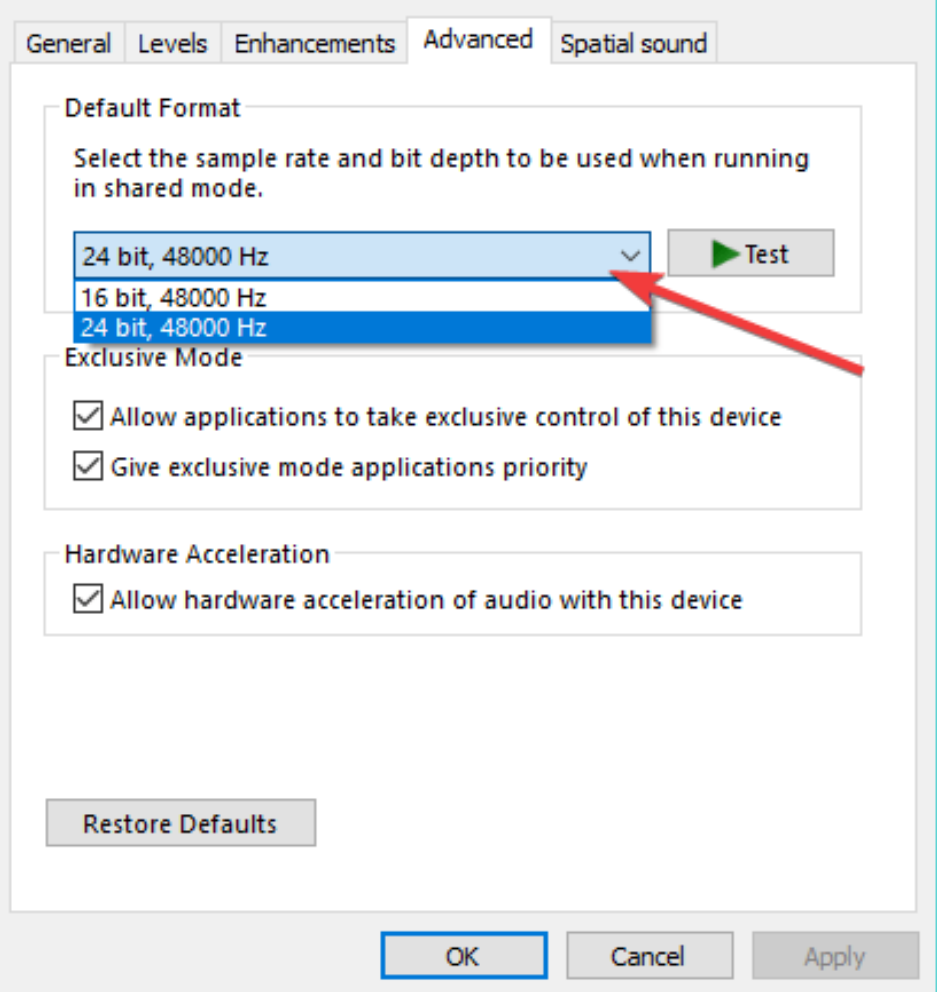

Установите параметры аудиовыхода ПК на 24 бита, 48000 Гц.

Если аудиовыход ПК установлен некорректно, функция аудиомониторинга не будет работать.

#### III. Меню Network Setting

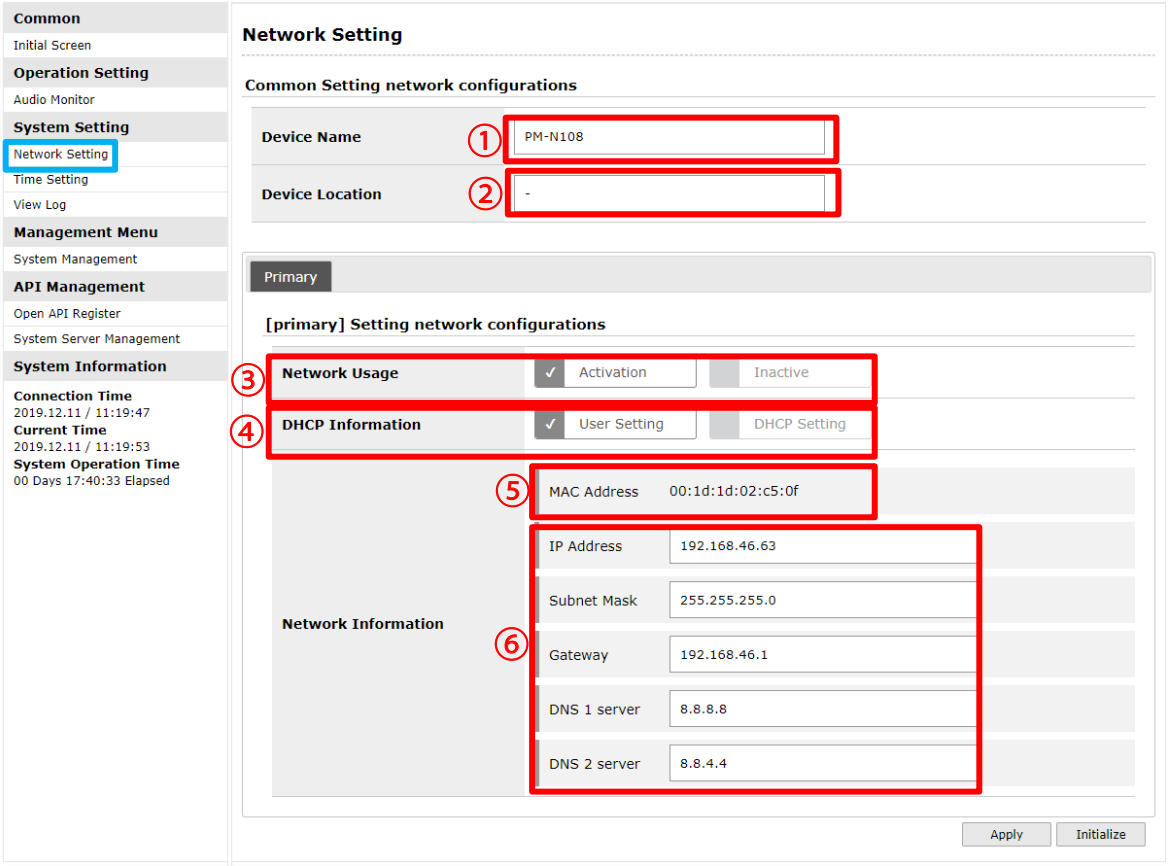

1) Вы можете изменить отображаемое имя устройства, например «Аудиомонитор». Настройка по умолчанию: PM-N108.

2) Можно изменить отображаемое местоположение устройства, например: «Главное здание 6F».

3) Вы можете указать, использовать сетевое окружение или нет:

- если выбрано «Activation», сеть активируется в соответствии с сетевыми настройками.

- если выбрать «Inactive», устройство отключается от сети.

4) Установка типа присвоения IP-адреса в сети («DHCP Information»):

- при выборе «User Setting» настройки вводятся вручную;

- если выбрано «DHSP Setting», IP будет будет присваиваться DHCP-сервером автоматически.

5) MAC-адрес — это физический адрес устройства, который начинается с 00:1D:1D.

6) Если выбрано «User Setting» в настройках меню «DHCP Information»,

установите вручную сетевую информацию: введите IP-адрес, маску подсети, шлюз, первичный DNS-адрес и вторичный DNS-адрес для сети.

#### IV. Меню Time Setting

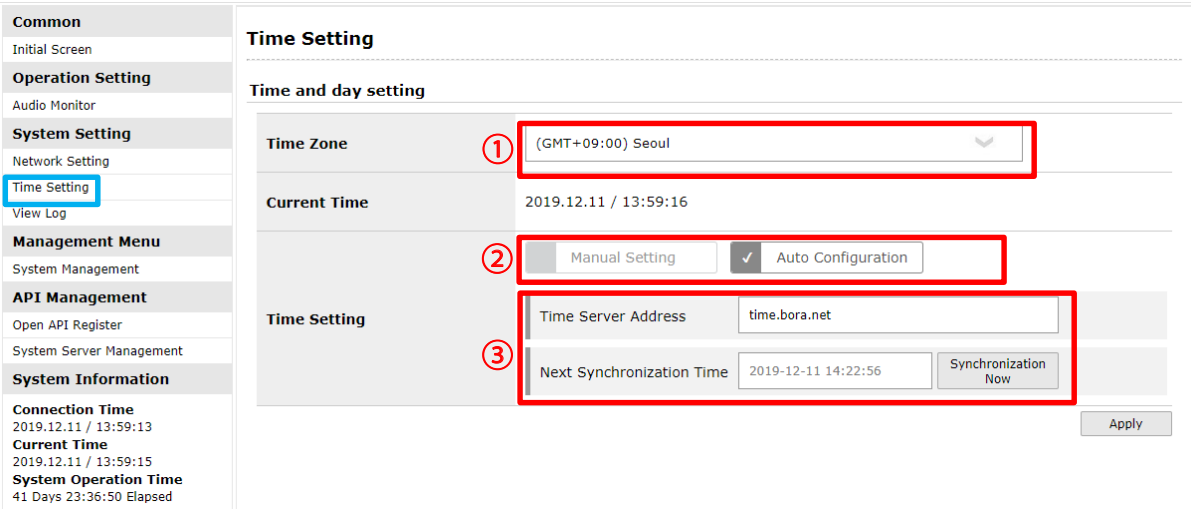

1) Установка часового пояса. Выбирается соответствующий часовой пояс.

2) Установка времени:

- если выбрано «Manual Setting», время вводится вручную;

- если выбрано «Auto Configuration», время автоматически синхронизируется с сервером времени.

3) Если выбрано «Manual Setting», установите текущее время.

 При выборе «Auto Configuration» необходимо ввести сервер времени, который будет активирован и начнет работать автоматически.

#### V. Меню View Log

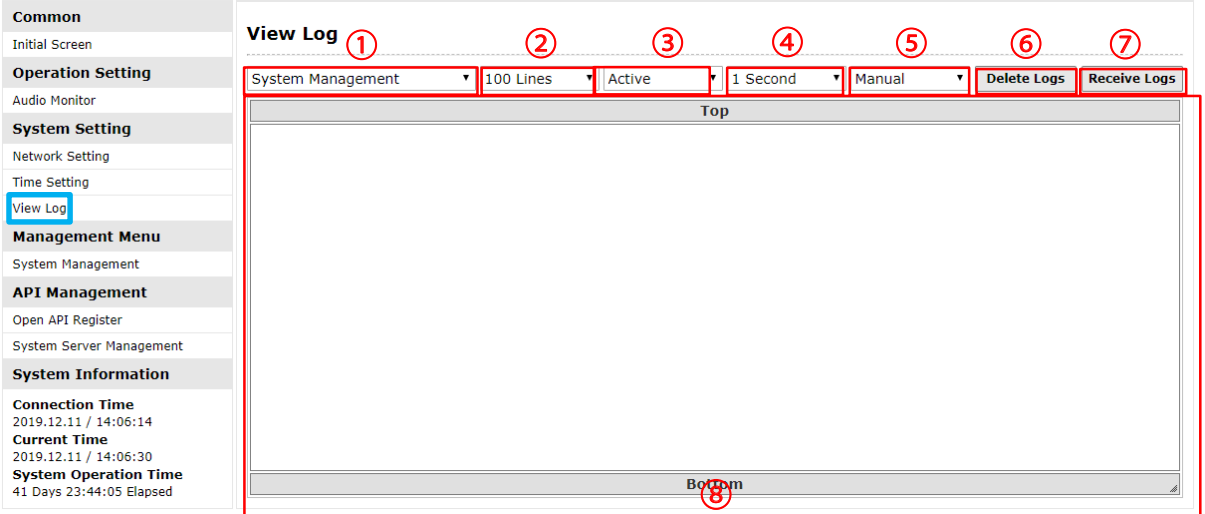

1) Список журналов, в которых содержатся записи, относящиеся к разным разделам меню.

2) Можно выбрать количество строк журнала, которые будут отображаться одновременно: 100 строк, 400 строк, 700 строк или 1000 строк.

3) Здесь можно выбрать, обновлять журналы автоматически или нет.

Если выбрать «Active», они будут автоматически обновлены.

4) Если выбрано автоматическое обновление журнала, можно выбрать интервал времени для автоматического обновления.

5) Можно выбрать автоматическую/ручную прокрутку экрана.

Если выбрано «Automatic», автоматически отображается самое последнее содержимое журнала.

6) Сброс/очистка журнала.

7) Можно загрузить журнал в виде HTML-файла.

8) Окно содержимого журнала. Можно настроить размер окна и с помощью кнопок «Top» и «Bottom» отображать те записи, которые вам нужны.

#### VI. Меню System Management

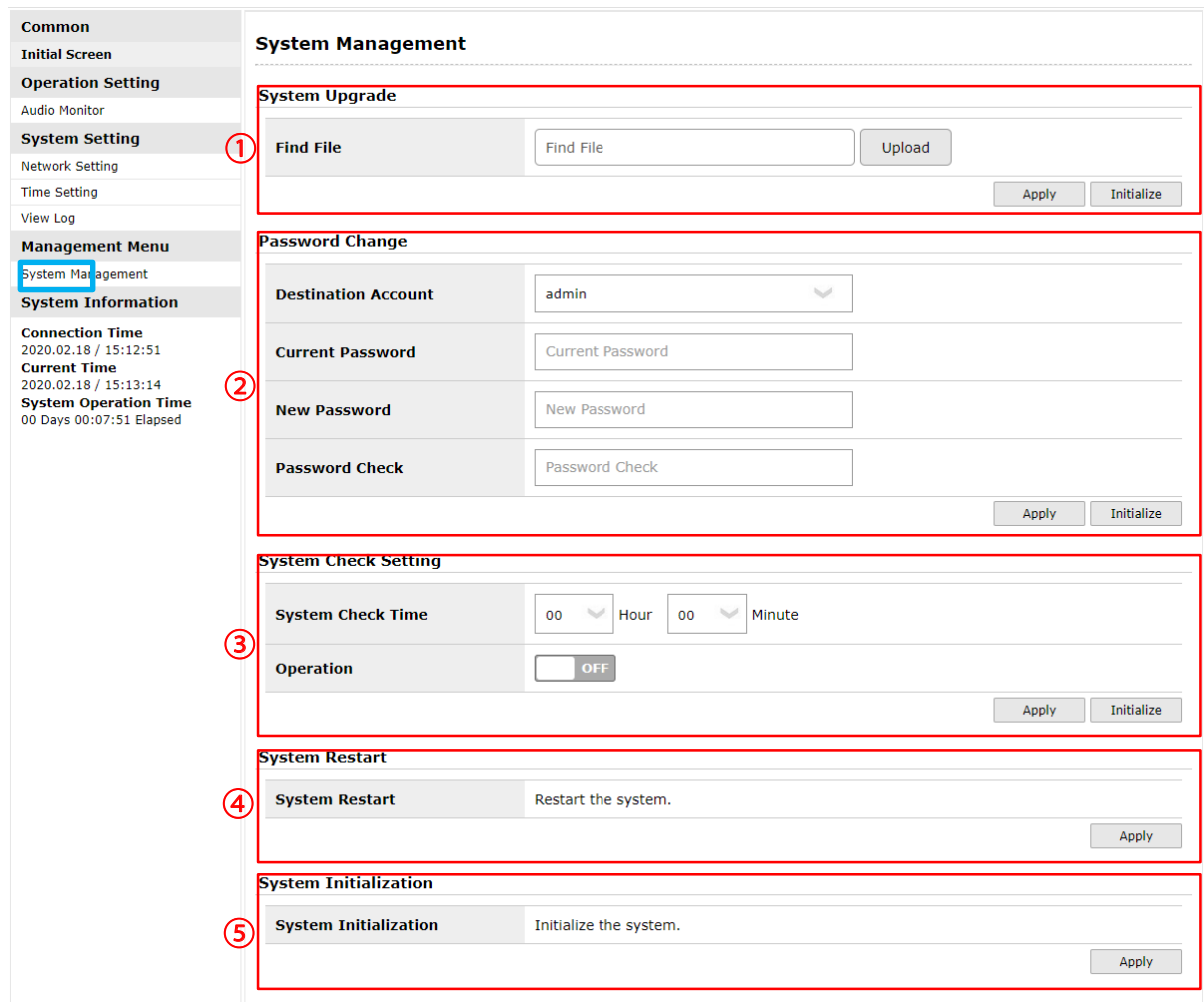

1) Обновление программного обеспечения.

Нажмите «Upload», чтобы выбрать файл обновления программного обеспечения, а затем нажмите «Apply».

2) Вы можете изменить пароль, необходимый для подключения к WEB-интерфейсу.

3) Можно установить время перезапуска системы:

- если Вы хотите установить это время, установите в поле «Operation» значение «ON», затем нажмите»Apply» - после этого система будет перезапускаться в назначенное время каждый день.

4) При нажатии «Apply» система перезагружается.

5) После нажатия «Apply» происходит сброс всех пользовательских настроек PM-N108 до заводских значений.

#### VII. Меню Additional Function

Блок мониторинга PM-N108 может использоваться как отдельное устройство, так и как элемент сетевой системы NCS для контроля элементов данной системы.

В современных версиях серверов NCS-1000 интеграция PM-108 в систему происходит при ее автоматической регистрации, в нужные ячейки заносятся значения идентификационного и секретного кода:

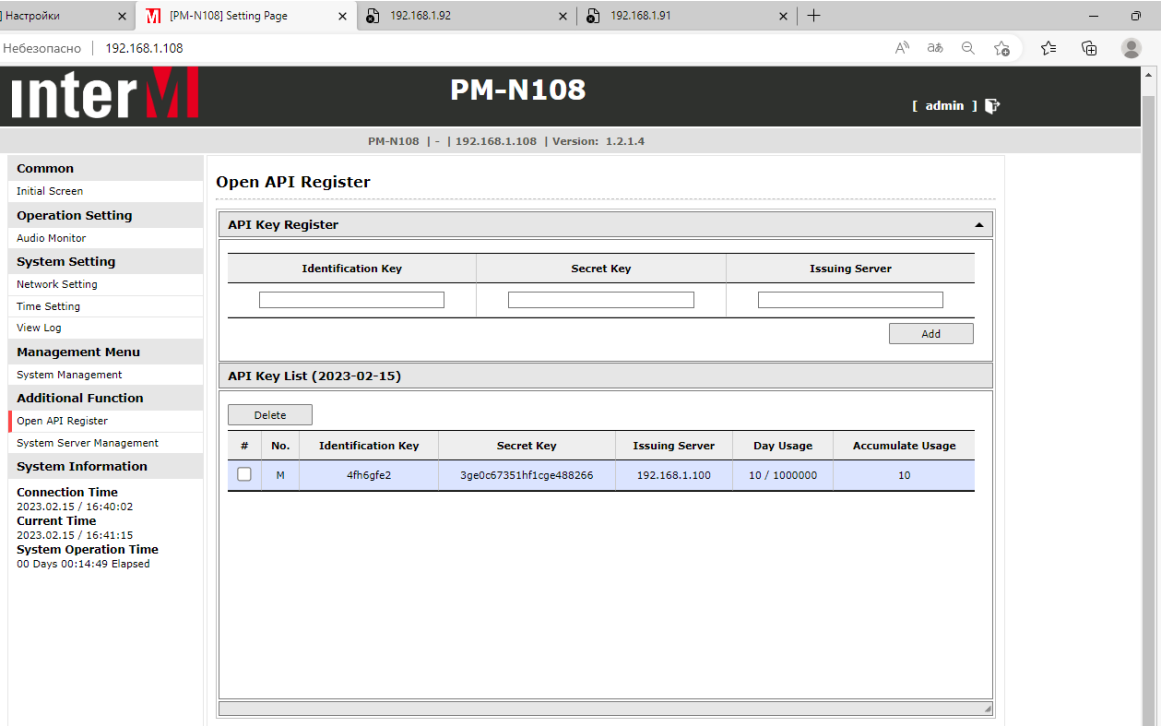

#### в ячейки меню «System Server Management» - данные о сервере системы:

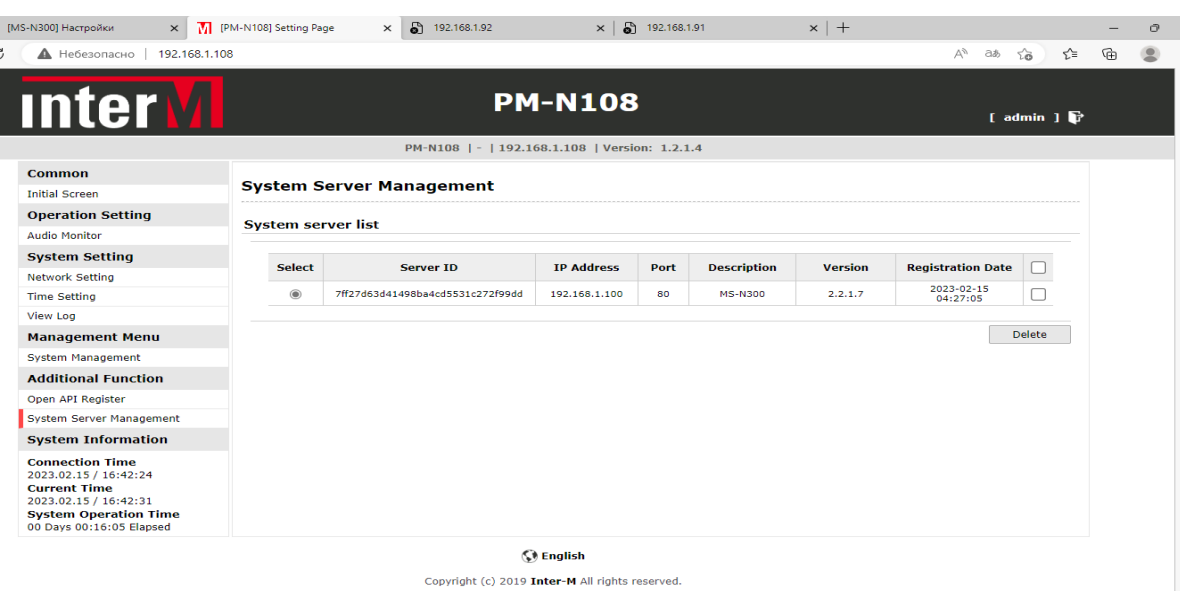

После этого можно выбирать и мониторить любые сигналы линейного и трансляционного уровня и прослушивать их с помощью звуковой карты компьютера через меню сервера NCS-1000:

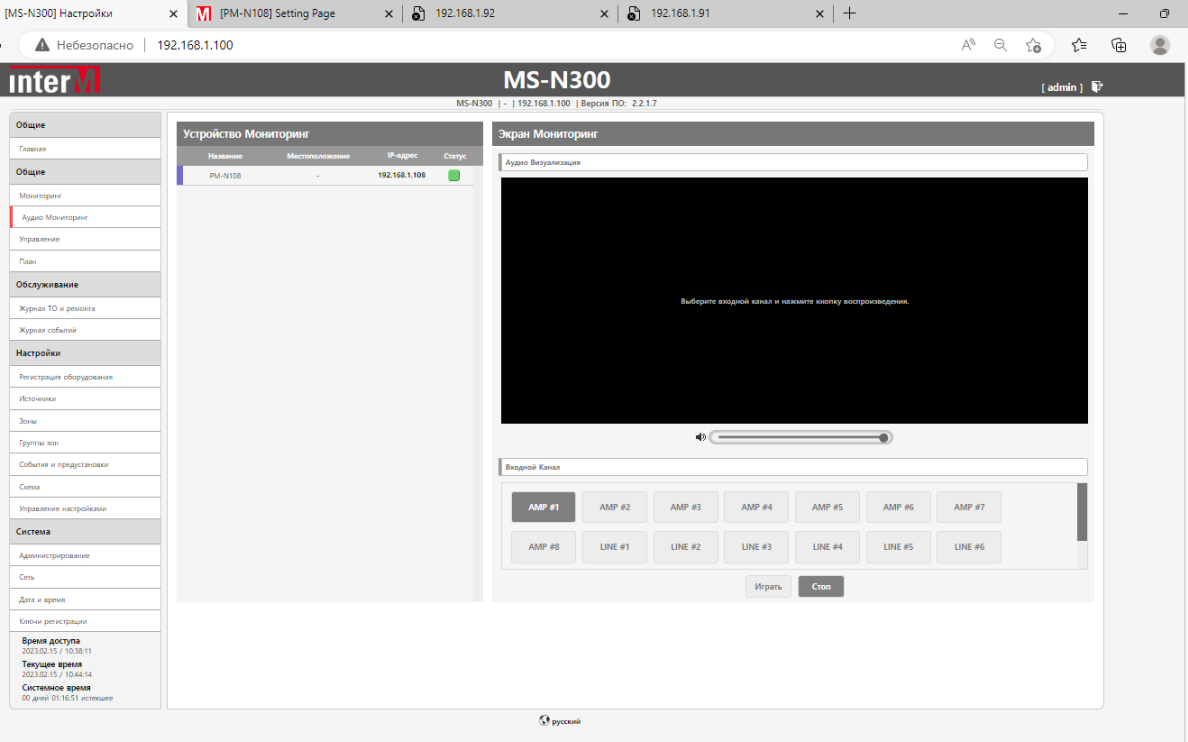

## Схема подключения

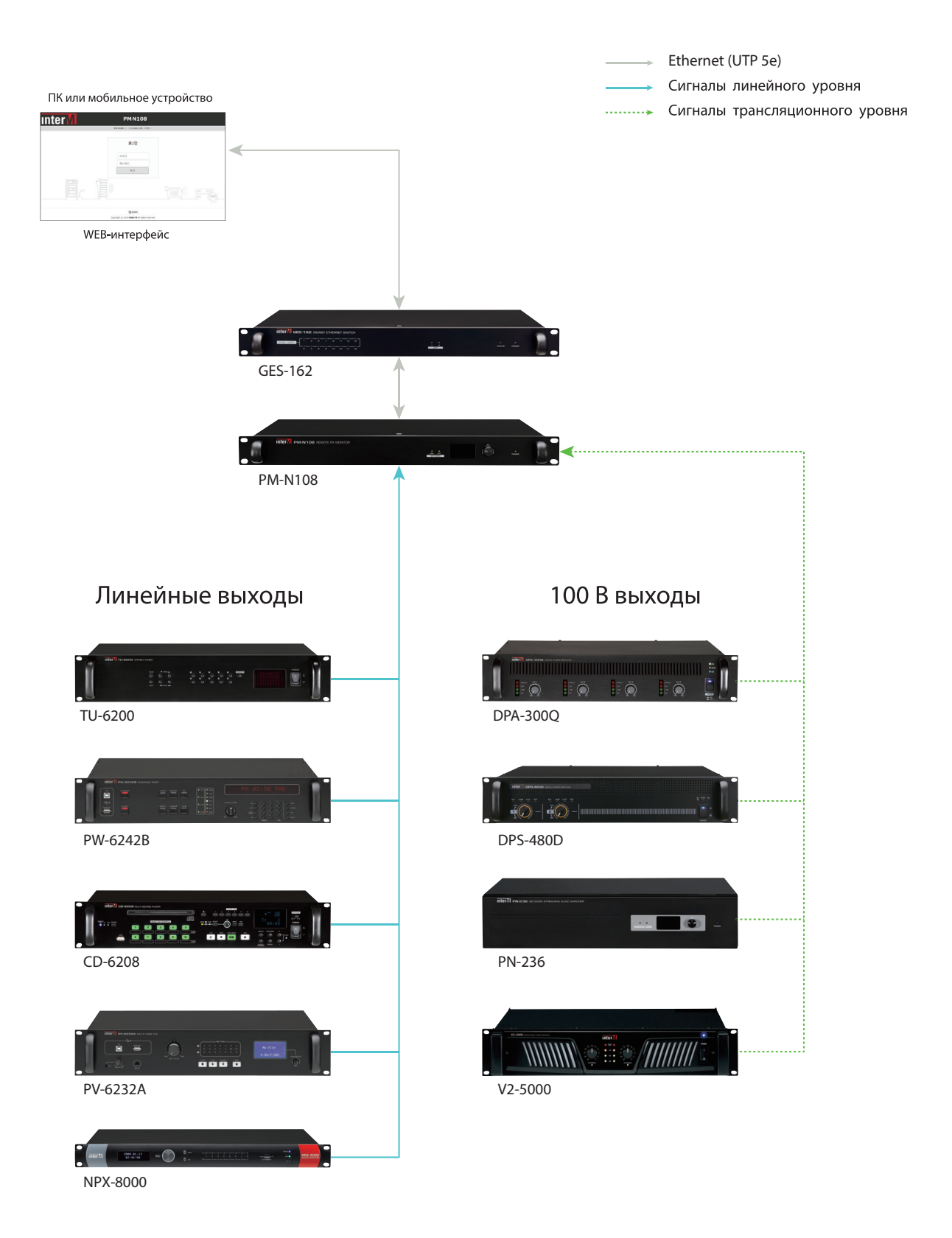

## Технические характеристики

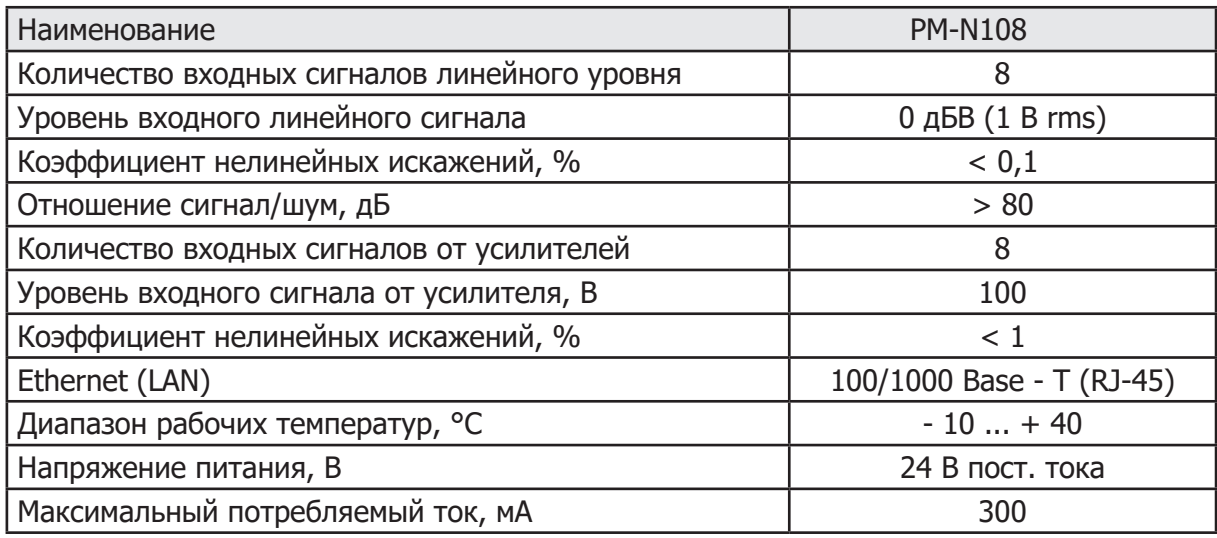

## Массогабаритные характеристики

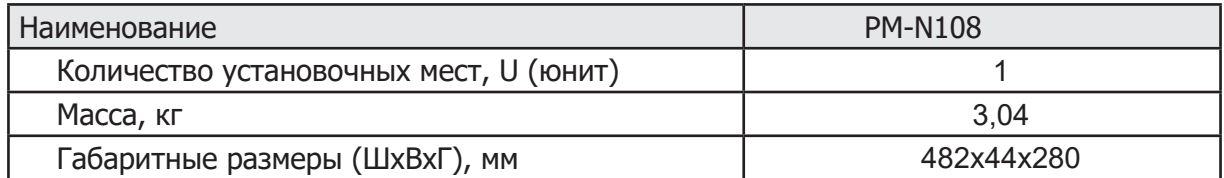

Внешний вид и технические характеристики могут быть изменены производителем без предварительного уведомления.

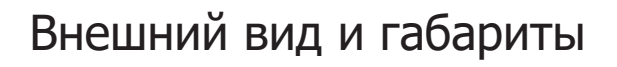

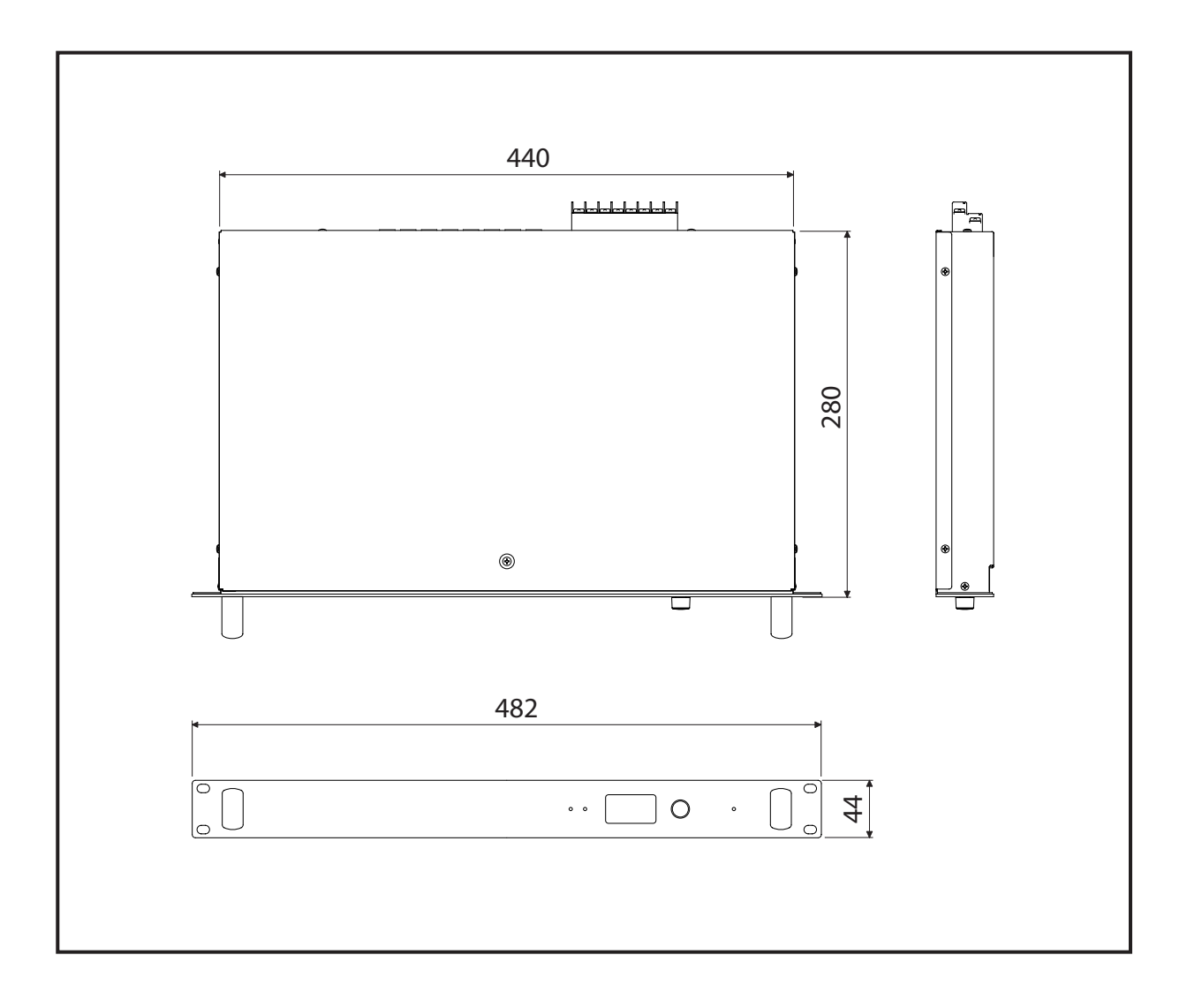

### Разрешительная документация

Оборудование имеет все необходимые разрешительные документы на соответствие требованиям технических регламентов (ТР ТС, ТР ЕАЭС).

Подробную информацию вы можете получить, обратившись к импортеру.

## Наименование и адрес производителя

#### **Inter-M Corp.**

719, Dobong-ro, Dobong-gu, Seoul, Корея телефон: +82-2-2289-8140~8 факс: +82-2-2289-8149 веб-страница: http://www.inter-m.com

#### **Импортер:**

ООО «АРСТЕЛ» Адрес импортера: 196006, Россия, Санкт-Петербург, ул. Заставская, дом 33, литер ТА, корпус 24, офис 406 телефон: +7 (812) 207-50-97 веб-страница: www.arstel.com e-mail: sales@arstel.com

## Гарантия и сервисное обслуживание

- Гарантия действительна в течение 12 месяцев с момента продажи устройства.
- Гарантийные обязательства не распространяются на изделия, вышедшие из строя по вине потребителя или имеющие следы задымления, механические повреждения или повреждения входных цепей, подвергшиеся воздействию химических веществ, самостоятельному ремонту и неправильной эксплуатации.
- Средний срок службы (хранения) : 12 лет.

Для сервисного обслуживания обращайтесь только в сервисные центры представителей производителя. Сервисное обслуживание требуется в случаях неисправности, механического повреждения изделия или силового кабеля, попадания внутрь жидкости или посторонних металлических предметов.

## Маркировка, хранение, перевозка

Вся необходимая информация (наименование изделия, модель, торговый знак изготовителя, наименование страны изготовителя, единый знак обращения на рынке, дата изготовления) нанесена на этикетку. Хранение и перевозка оборудования должны осуществляться в заводской упаковке. Условия хранения - 2 (ГОСТ 15150-69, раздел 10, таблица 13).

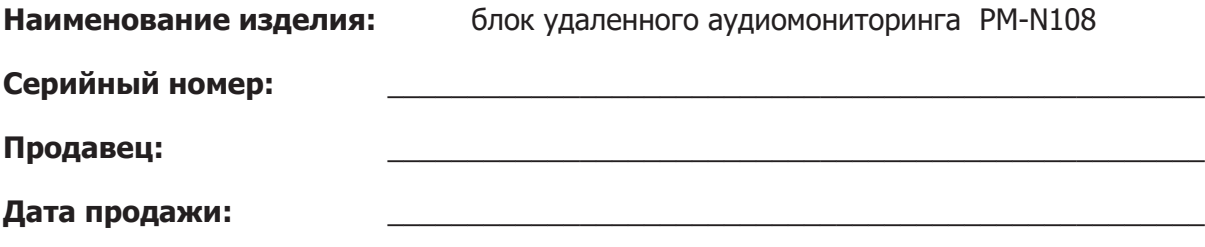